Water Use Compliance online data submittal is now easier to use! Data can be pasted from Excel or other programs directly into the online forms, pumpage reports can include up to 12 months of data to be submitted in a report, and monitoring reports can include data for multiple reporting periods. See below for additional new features!

#### Pumpage Report

|              |                                                                                                    | A                           | s a remind                           | er, monthly                         | withdraw                          | als can onl | y be entere           | on Gallon<br>ed in millior<br>05; 14,000 g | n gallons (N |            |            |            |            |            |
|--------------|----------------------------------------------------------------------------------------------------|-----------------------------|--------------------------------------|-------------------------------------|-----------------------------------|-------------|-----------------------|--------------------------------------------|--------------|------------|------------|------------|------------|------------|
| Step<br>Step | 1: Enter reporting period of 2: Enter or copy/paste pu 3: To submit the report, clater/edit a comment, click | mpage (with<br>ick the Subn | ndrawal)<br>nittal tab<br>nat the co | data and<br>, then clic<br>omment a | /or comr<br>k Send a<br>pplies to | nent for e  | each requ<br>the step | irement (                                  | under ead    | ch entere  | d date     |            |            |            |
| Comi         | ments will display below th                                                                                  | ne form whe                 | n the sub                            | mittal is                           | saved.                            |             |                       |                                            |              |            |            |            |            |            |
| Comi<br>A    | ments will display below th<br>B                                                                             | ne form whe                 | n the sub                            | mittal is<br>E                      | saved.<br>F                       | G           | Н                     |                                            | J            | K          | L          | M          | N          | 0          |
|              |                                                                                                    |                             |                                      |                                     |                                   | G<br>mm/yy  | H<br>mm/yy            | nm/yy                                      | J<br>mm/yy   | K<br>mm/yy | L<br>mm/yy | M<br>mm/yy | N<br>mm/yy | O<br>mm/yy |
| Α            | В                                                                                                    | С                           | D                                    | Е                                   | F                                 | _           |                       | mm/yy                                      | J<br>mm/yy   |            | L<br>mm/yy |            | - ''       | _          |
| Α            | B Requirement Name                                                                                           | C District ID 30843         | D                                    | Е                                   | F                                 | _           |                       | nm/yy                                      | J<br>mm/yy   |            | L<br>mm/yy |            | - ''       | _          |
| A<br>No      | B Requirement Name Monthly Withdrawal for Well 4                                                             | C District ID 30843         | D                                    | Е                                   | F                                 | _           |                       | mm/yy                                      | J<br>mm/yy   |            | L<br>mm/yy |            | - ''       | _          |

### Steps to Create and Send a Pumpage Report

- 1. Enter reporting period date(s) into the purple row, starting in column D. (Ex. For April 2013, enter 04/13)
- Save the submittal by clicking the Submittal menu tab, then click Save. The submittal has been saved if the submittal number at the top of the form shows a number and does not say New
- 3. Enter or copy/paste data for each requirement name under each entered date. Only numerical values can be entered/pasted into the data cells (comments cannot be pasted into the form). Click the icon at the top of the form and a pop up box will open for a comment to be entered. After entering a comment, click the Done button and the comment box will close. To enter another comment, click on the cell that the comment applies to and then click the icon and repeat these steps until all comments are entered. Comments will be displayed below the form when the submittal is saved and at the bottom of a printed pumpage report.
- 4. Save the submittal again (see step #2)
- 5. Submit the report by clicking the Submittal menu tab, then click Send and follow the steps on the next screen

### Dates & Data

- The requirements review check box has been removed so data can be entered into the form when it is displayed
- Each pumpage submittal can have up to 12 months of data
- Date field should be in mm/yy format
- A numerical value and/or a comment must be entered for each requirement name under each entered date. Only numerical values can be entered into the data cells. To enter a comment, first click in the cell that the comment will apply to then click the containing icon at the top of the form. A pop up box will open for a comment to be entered. After entering the comment, click the Done button. Comments will be displayed below the form on the screen when a submittal is saved and at the bottom of the printed pumpage report.
- Existing withdrawal facilities that were not used during a reporting period should have a value of 0 entered

- Proposed withdrawal facilities require a comment to be entered and no numeric value should be entered
- Data should be entered in million gallons and must include a decimal point (enter only numerical values into the data cells)
  - Ex. 1,525,000 gallons = 1.525; 105,000 gallons = .105; 14,000 gallons = .014

### Navigation, Copy & Paste

- To move from one cell to another in the form, use the Tab key on the keyboard, keyboard arrows, or mouse to click in a different cell
- To select multiple cells in the online form, click in a cell, then hold the keyboard shift key and use the keyboard arrows to select additional cells, or click in a cell, hold the shift key on the keyboard and use the mouse to select additional cells. To select the entire form, click in a cell and hold the shift key on the keyboard and the A key on the keyboard. Selected cells will be outlined in blue.
- Data captured using Excel or other programs can be pasted into the online form. When pasting into the online form, the data must be in the same format as the original template form (the order of the requirement names and district IDs can be different, but columns must be in the same order as the original template). If the pasted requirement names or order of the requirement names and district IDs is different from the original form, the system will revert back to the original requirement names and row order when the submittal is saved.
- When pasting dates into the online form, the date format may first need to be changed to mm/yy format
- The data entry rows and columns can be copied and pasted within the online form or copied and pasted into Excel or other programs
  - To copy, select the cell(s) and hold the Ctrl key on the keyboard and the C key on the keyboard (you will not see anything happen until the cells are pasted)
  - <u>To Paste</u>, click in the cell in the form or other program where data will be pasted, and hold the Ctrl key on the keyboard and the V key on the keyboard.
  - To copy the entire form, hold the Ctrl key on the keyboard and the A key on the keyboard to select the entire form. Then hold the Ctrl key and the C key to copy, then paste by holding the Ctrl key and the V keys on the keyboard.
- Accounting Method and Last Date Calibrated columns have been removed and are not required to be submitted. If calibration reports are due to be submitted for any facility, please submit them online as an Additional Documents submittal (Click the Submittal menu tab, then click New, then click Additional Documents. Additional instructions are available by clicking on the Help menu tab.)

Page 2 of 9 20171201

#### Comments

• Comments can be entered for any requirement name for any specific date. Click in the cell that the comment applies to then click the icon at the top of the form. A pop up box will open for a comment to be entered. After entering the comment, click the Done button and the comment box will close. To enter another comment, click on the cell that the comment applies to and then click the icon and repeat these steps until all comments are entered. Comments will be displayed below the form when the submittal is saved and at the bottom of a printed pumpage report.

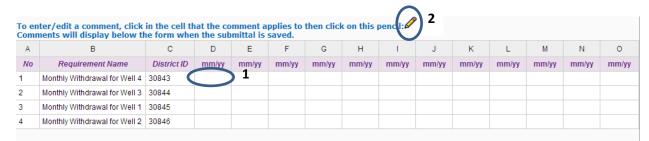

### Monitoring Report

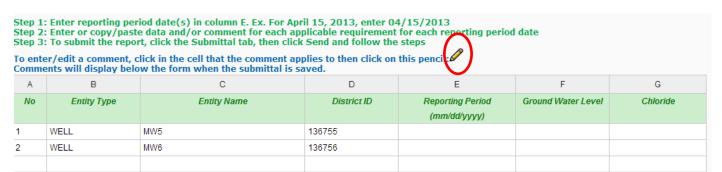

#### Steps to Create and Send a Monitoring Report

- 1. Enter a reporting period date for each entity name, starting in column E, row 1. (Ex. For April 15, 2013, enter 04/15/2013)
- 2. Save the submittal by clicking the Submittal menu tab, then click Save. The submittal has been saved if the submittal number at the top of the form shows a number and does not sav New
- 3. Enter or copy/paste data for each entity name for each applicable data parameter. Only numerical values can be entered/pasted into the data cells (comments cannot be pasted into the form). Click the icon at the top of the form and a pop up box will open for a comment to be entered. After entering a comment, click the Done button and the comment box will close. To enter another comment, click on the cell that the comment applies to and then click the icon and repeat these steps until all comments are entered. Comments will be displayed below the form when the submittal is saved and at the bottom a printed monitoring report.
- 4. Save the submittal again (see step #2)
- 5. Submit the report by clicking the Submittal menu tab, then click Send and follow the steps on the next screen

#### **Data Requirements**

- The requirements review check box has been removed so data can be entered into the form when it is displayed.
- A numerical value and/or comment must be entered for each required reporting parameter (any cell under a parameter that is not filled in with N/A) for each applicable reporting period date. Only numerical values can be entered into the data cells. To enter a comment, first click in the cell that the comment will apply to then click the icon at the top of the form. A pop up box will open for you to enter the comment. After entering the comment, click the Done button. Comments will be displayed below the form on the screen when a submittal is saved and at the bottom of the printed monitoring report.
- 0 cannot be entered for chloride. If data was not collected, a comment must be entered by clicking in the data cell that the comment applies to, then clicking on the icon at the top of the form.
- Data should be entered in the following units (enter numerical values only into the data cells):

Chloride: milligrams per liter (mg/l) Water Level: feet NGVD 1929

Specific Conductance: micromhos per centimeter (µmho/cm)

Turbidity: Nephelometric Turbidity Units (NTU)

Rainfall: Inches

 All data parameters (i.e. chloride, water level) for each entity name (i.e. MW 1, Pump Station 1) are now displayed on the same row. (Ex. Well MW5 requires chloride and water level data to be submitted – both chloride and water level data for Well MW5 are entered in the same row).

|    |             | · · · · · · · · · · · · · · · · · · ·                                        |             |                  |                    |          |
|----|-------------|------------------------------------------------------------------------------|-------------|------------------|--------------------|----------|
|    |             | lick in the cell that the comment app<br>w the form when the submittal is sa |             | his pencil: 🖉    |                    |          |
| Α  | В           | С                                                                            | D           | E                | F                  | G        |
| No | Entity Type | Entity Name                                                                  | District ID | Reporting Period | Ground Water Level | Chloride |
|    |             |                                                                              |             | (mm/dd/yyyy)     |                    |          |
| 1  | WELL        | MW5                                                                          | 136755      |                  |                    |          |
| 2  | WELL        | MVV6                                                                         | 136756      |                  |                    |          |
|    |             |                                                                              |             |                  |                    |          |
|    |             |                                                                              |             |                  |                    |          |
|    |             |                                                                              |             |                  |                    |          |

### Reporting Period Dates

- The reporting period should be the date that the data applies to (Ex. If chloride data was collected on 05/01/2013, but it is actually the data for the April 2013 report, then the reporting period should be entered as 04/30/2013). If the data collection date is different than the reporting period, enter a comment, if needed, for further explanation.
- If data is to be collected on a daily or weekly basis, then all reporting dates in the original set of entity names and entity IDs must have the same reporting date (mm/dd/yyyy). All requirements in each additional set of rows must have the same date (mm/dd/yyyy).

|   | No | Entity Type | Entity Name | District ID | Reporting Period (mm/dd/yyyy) | С   | hloride     |                 |
|---|----|-------------|-------------|-------------|-------------------------------|-----|-------------|-----------------|
| ď |    |             |             |             | (пппастуууу)                  |     | 1           |                 |
| 1 | 1  | WELL        | Well 1      | 140636      | 04/10/2013                    | 152 | Original co | t of entities   |
|   | 2  | WELL        | Well 2      | 140637      | 04/10/2013                    | 200 | Original se | t of entities   |
| ſ |    | WELL        | Well 1      | 140636      | 04/17/2013                    | 152 | Additional  | set of entities |
| ı |    | WELL        | Well 2      | 140637      | 04/17/2013                    | 200 | Additional  |                 |
|   |    |             |             |             |                               |     |             |                 |

Page 4 of 9 20171201

• If data is to be collected monthly, quarterly, or semi-annually, then all reporting dates in the original set of entity names and entity IDs must have the same month and year. All requirements in each additional set of rows must have the same month and year.

| No | Entity Type | Entity Name | District ID | Reporting Period | (   | Chloride      |                |
|----|-------------|-------------|-------------|------------------|-----|---------------|----------------|
|    |             |             |             | (mm/dd/vvvv)     |     | ,             |                |
| 1  | WELL        | 6           | 136225      | 05/24/2013       | 100 | Original set  | of outition    |
| 2  | WELL        | 9           | 136231      | 05/24/2013       | 152 | Original set  | orentities     |
|    | WELL        | 6           | 136225      | 06/20/2013       | 143 | A ddiaionol o |                |
|    | WELL        | 9           | 136231      | 06/20/2013       | 163 | Additionals   | et of entities |
|    |             |             |             |                  |     |               |                |

• If data is to be collected yearly, then all reporting dates in the original set of entity names and entity IDs must have the same <u>year</u>. All requirements in each additional set of rows must have the same year.

| No | Entity Type | Entity Name | District ID | Reporting Period | CI  | hloride                  |  |
|----|-------------|-------------|-------------|------------------|-----|--------------------------|--|
|    |             |             |             | (mm/dd/yyyy)     |     |                          |  |
| 1  | WELL        | 1           | 45049       | 01/01/2012       | 420 | Original set of entities |  |
| 2  | WELL        | 2           | 45050       | 01/01/2012       | 324 | Original set of entities |  |
|    | WELL        | 1           | 45049       | 01/05/2013       | 401 | Additional set of entiti |  |
|    | WELL        | 2           | 45050       | 01/05/2013       | 354 |                          |  |

- If data is to be collected at different frequencies (Ex. Collect chloride data monthly and collect water level data quarterly):
  - 1. A numerical value/and or comment must be entered for each entity in each reporting period
  - 2. Enter the same reporting period date (mm/dd/yyyy) for all entities in each set of entity names
  - 3. If data was not collected because the data collection date does not fall within the entered reporting period date, then a comment must be entered to explain that data is collected at a different frequency (Ex. Collect chloride data monthly and collect water level data quarterly: Chloride data was collected for February 2013, but water level data was not collected because February is not the month for quarterly data collection. The set of entities for February 2013 must have chloride data entered for each required entity and a comment entered for each entity that requires water level data).

| Α      | В           | С           |          | D E    |                                           | F     | G                  |                        |                   |
|--------|-------------|-------------|----------|--------|-------------------------------------------|-------|--------------------|------------------------|-------------------|
| No     | Entity Type | Entity Name |          | Е      | District ID Reporting Period (mm/dd/yyyy) |       | Chloride           | Ground Water Level     |                   |
| 1      | WELL        | MW5         |          | 136755 |                                           | 02/28 | /2013              | 75                     |                   |
|        |             |             |          |        |                                           |       |                    |                        |                   |
|        |             |             |          |        |                                           |       |                    |                        |                   |
| Commer | nts:        |             |          |        |                                           |       |                    |                        |                   |
| No     | Entity Type | Entity Name | District | ID     | Reporting Period                          | od    | Unit Description   | Co                     | omments           |
| 1      | WELL        | MW5         | 136755   | (      | 02/28/2013                                |       | Ground Water Level | water level data is co | llected quarterly |

### Navigation, Copy & Paste

- To move from one field to another in the form, use the Tab key on the keyboard, keyboard arrows, or mouse to click in a different cell
- To select multiple cells in the online form, click in a cell, then hold the keyboard shift key
  and use the keyboard arrows to select additional cells, or click in a cell, hold the shift key
  on the keyboard and use the mouse to select additional cells. To select the entire form,
  click in a cell and hold the shift key on the keyboard and the A key on the keyboard.
  Selected cells will be outlined in blue.
- Data captured using Excel or other programs can be pasted into the online form. When
  pasting into the online form, the data must be in the same format as the original template
  form. If the pasted entity names or column headings are different from the original form,
  errors will be displayed when the submittal is saved. If the pasted order of the rows is
  different from the original row order, the rows will not change when the submittal is
  saved.
- When pasting dates into the online form, the date format may first need to be changed to mm/dd/yyyy format
- The data entry rows and columns can be copied and pasted within the online form or copied and pasted into Excel or other programs.
  - To copy, select the cell(s) and hold the Ctrl key on the keyboard and the C key on the keyboard (you will not see anything happen until the cells are pasted)
  - <u>To Paste</u>, click in the cell in the form or other program where data will be pasted, and hold the Ctrl key on the keyboard and the V key on the keyboard.
  - To copy the entire form, hold the Ctrl key on the keyboard and the A key on the keyboard to select the entire form. Then hold the Ctrl key and the C key to copy, then paste by holding the Ctrl key and the V keys on the keyboard.

#### Adding Additional Data to the Form

- To add additional reporting periods and monitoring data to the report, either manually type data into the blank rows at the bottom of the form or paste additional data rows from the online form, from Excel or from another program. A numerical value and/or a comment must be entered for each additional reporting period for each required reporting parameter. (Ex. The original monitoring report template requires chloride data for Well 1 and Well 2. This is the original template set of entities, so chloride data and/or a comment must be entered for Well 1 and Well 2 for each additional reporting period).
- Up to three reporting periods can be pasted into the form at one time when pasting into row number 1. When pasting additional rows into the first blank row at the bottom of the form, the system will allow up to two times the number of rows in the original set of entities to be pasted at one time. (Ex. If the monitoring report opened has 5 entity rows that were pre-populated, then up to 10 additional rows can be pasted into the form at one time.) Additional sets of rows can continue to be pasted into the form as needed. If the monitoring report opened has more than 100 rows that were pre-populated, then up to the original number of pre-populated rows can be pasted at one time into the form. Additional sets of rows can continue to be pasted into the form as needed.

Page 6 of 9 20171201

| Α  | В           | С           | D           | E                             | F                                                                     |  |
|----|-------------|-------------|-------------|-------------------------------|-----------------------------------------------------------------------|--|
| No | Entity Type | Entity Name | District ID | Reporting Period (mm/dd/yyyy) | Chloride                                                              |  |
| 1  | WELL        | South End   | 11925       |                               |                                                                       |  |
| 2  | WELL        | North End   | 11926       | Original s                    | set of                                                                |  |
| 3  | WELL        | Lands End   | 11927       | entities h                    | nas 5 rows                                                            |  |
| 4  | WELL        | MH          | 186122      |                               |                                                                       |  |
| 5  | WELL        | South End-A | 186171      |                               |                                                                       |  |
|    |             |             |             | pasted at a                   | o to 10<br>rows can be<br>one time.<br>sets of up to<br>a time can be |  |

#### Comments

• Comments can be entered for any entity name for any specific date. Click in the cell that the comment applies to then click the icon at the top of the form. A pop up box will open for a comment to be entered. After entering the comment, click the Done button and the comment box will close. To enter another comment, click on the cell that the comment applies to and then click the icon and repeat these steps until all comments are entered. Comments will be displayed below the form when the submittal is saved and at the bottom of a printed monitoring report.

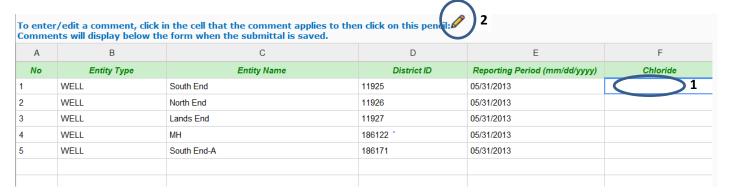

### **Accessing Submitted & Processed Reports**

 Each pumpage, monitoring, and additional documents report that is submitted and processed is posted to ePermitting under the first issued water use permit application number. On the ePermitting home page (www.sfwmd.gov/ePermitting), click the Application/Permit link

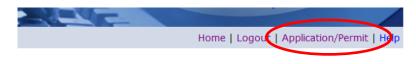

ePermitting Home

Page 7 of 9 20171201

2. Enter the water use permit number, scroll down, and click the Search Records button.

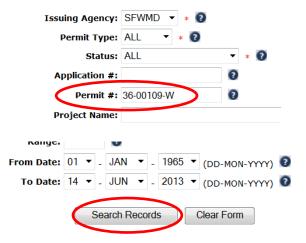

3. Click the Last Page button

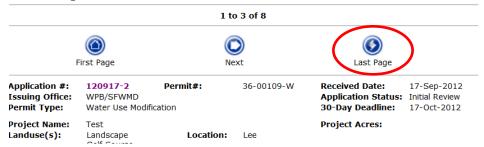

4. Click on the application # link for the oldest application # with Application Status: Complete.

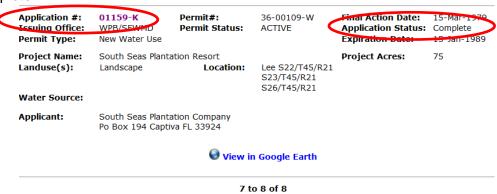

Page 8 of 9 20171201

5. Click on the Compliance – Water Use folder, and then click on the folder for the appropriate submittal type. Click on a blue link to open a submittal. Submittals can be opened, printed, or saved.

Historic reports will remain posted to the application number that was the active application at the time the report was submitted/processed.

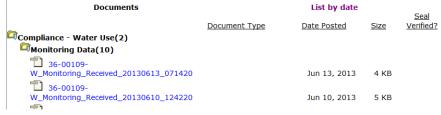

For questions or additional information, please contact us at wucompliance@sfwmd.gov

Page 9 of 9 20171201